# ACCUDEMIA: HOW TO SCHEDULE AN ADVISING APPOINTMENT

1. Log in to the appointment scheduler via https://appointments.csusm.edu.

## 2. Click on New Appointment.

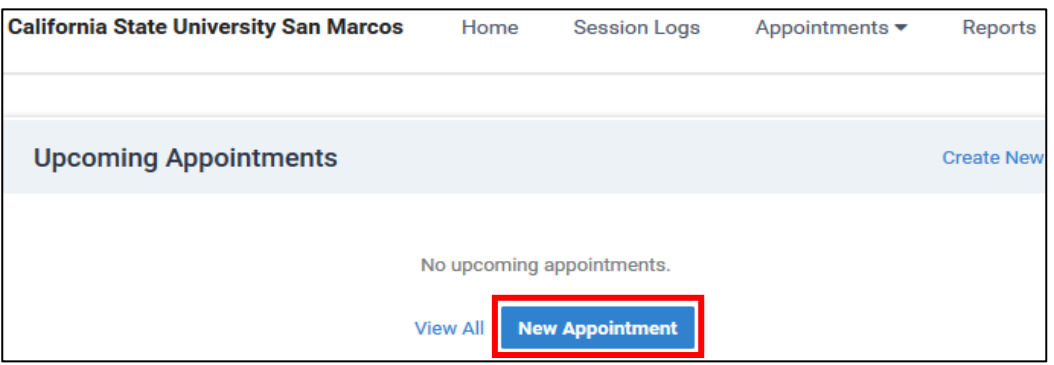

### 3. Search and select Academic Advising.

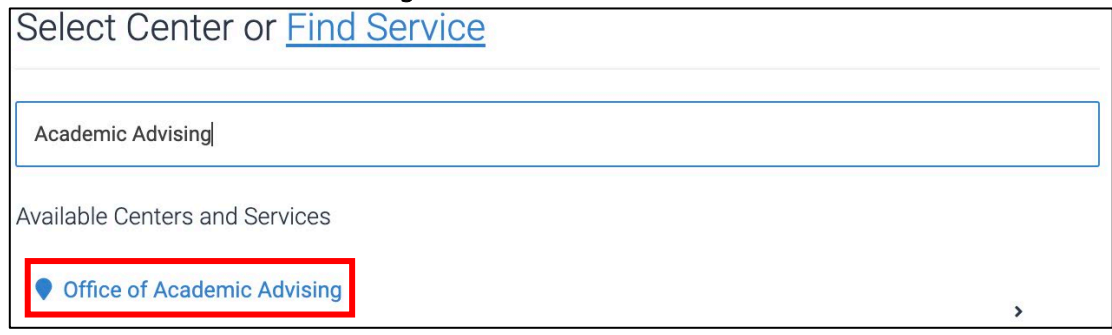

• Click on the blue hyperlink or arrow.

#### 4. Type or select Service.

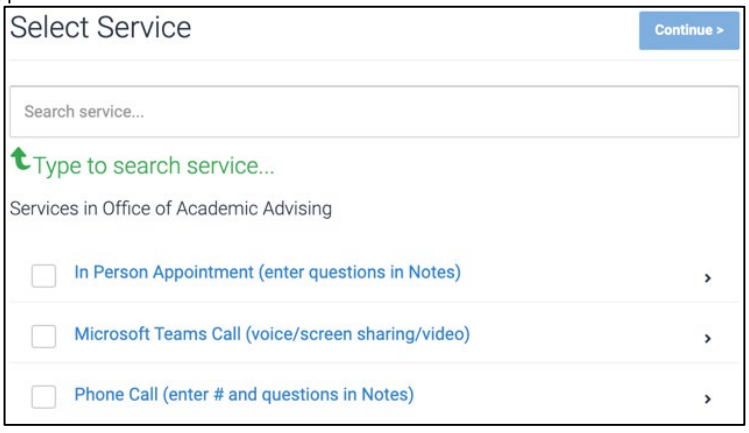

- Click on the blue hyperlink or arrow.
- If check box is selected, click Continue.
- 5. Select Term.
- 6. Type or select Subject Area (Your major or the major you would like to discuss with an advisor).

# ACCUDEMIA: HOW TO SCHEDULE AN ADVISING APPOINTMENT

### 7. Select an available **time slot**.

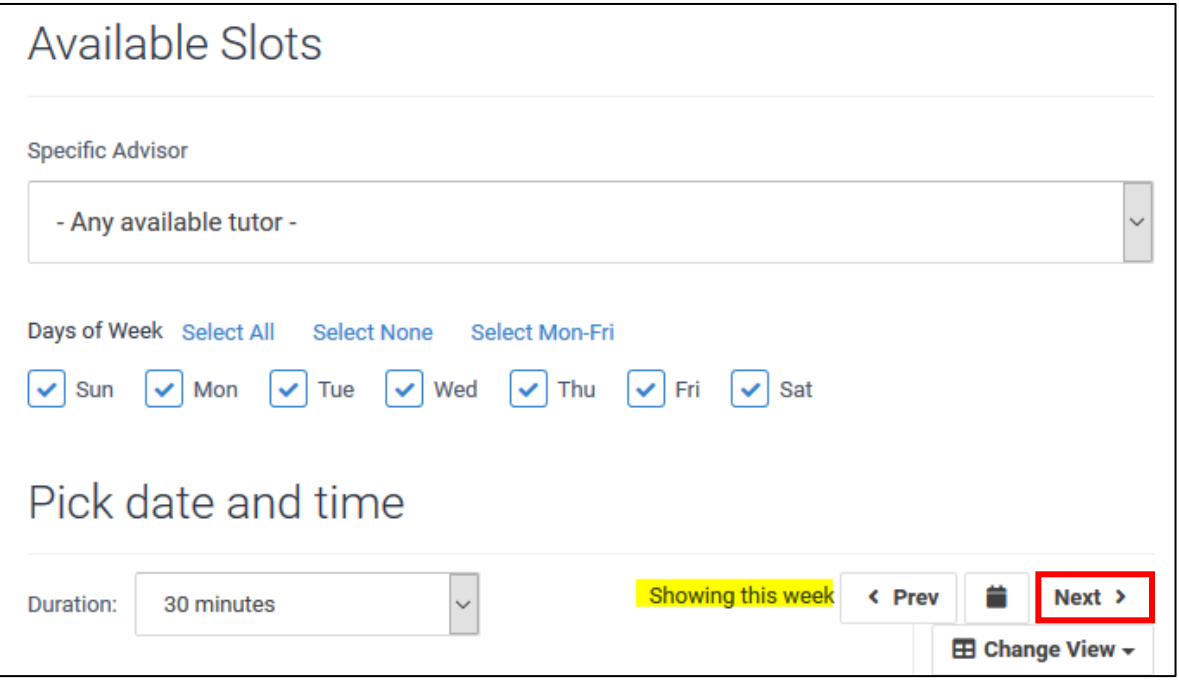

- Filter as needed.
- To view the following week, click Next.
- Appointments can be made 1 hour to 14 days in advance.
- 8. Include questions or comments for the appointment in the Notes section.
	- Microsoft Teams Download App!
	- Phone Call Enter phone number in Notes.
- 9. Finally, click **Confirmed**.
	- An immediate confirmation email will be sent to your Cougar email.

## Prior to your Appointment

- Log-in to [myCSUSM](https://my.csusm.edu/) and open your Student Center
- Keep your contact information updated in your myCSUSM!

Your advisor will connect with you at the time of your appointment.

View [instructions \(pdf\)](https://www.csusm.edu/academicadvising/advising/frontdesk/msteams.pdf) or [watch a video](https://youtu.be/WORd86aob30) on how to access Microsoft Teams.

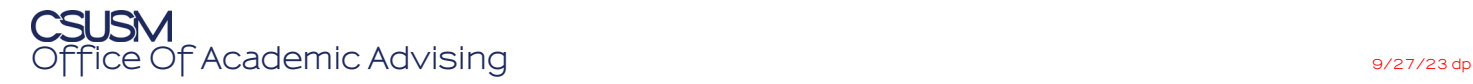